### How to select English or VO language in Satellite TV

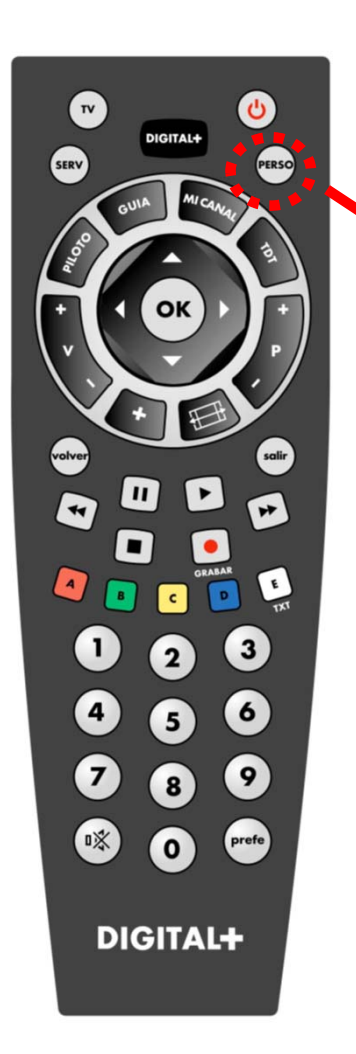

There are two ways of changing Language to English

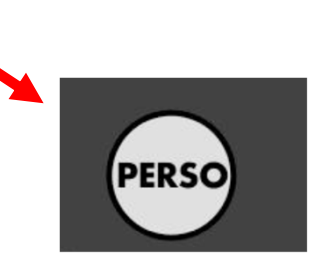

### *FIRST WAY*

- (1) Press button **PERSO**to access menú called **Personalización**.
- (2) Select menu called *ajuste del terminal* or press number *3*.
- (3) Select menu *opciones* or press number *1* to access the screen shot in the following page

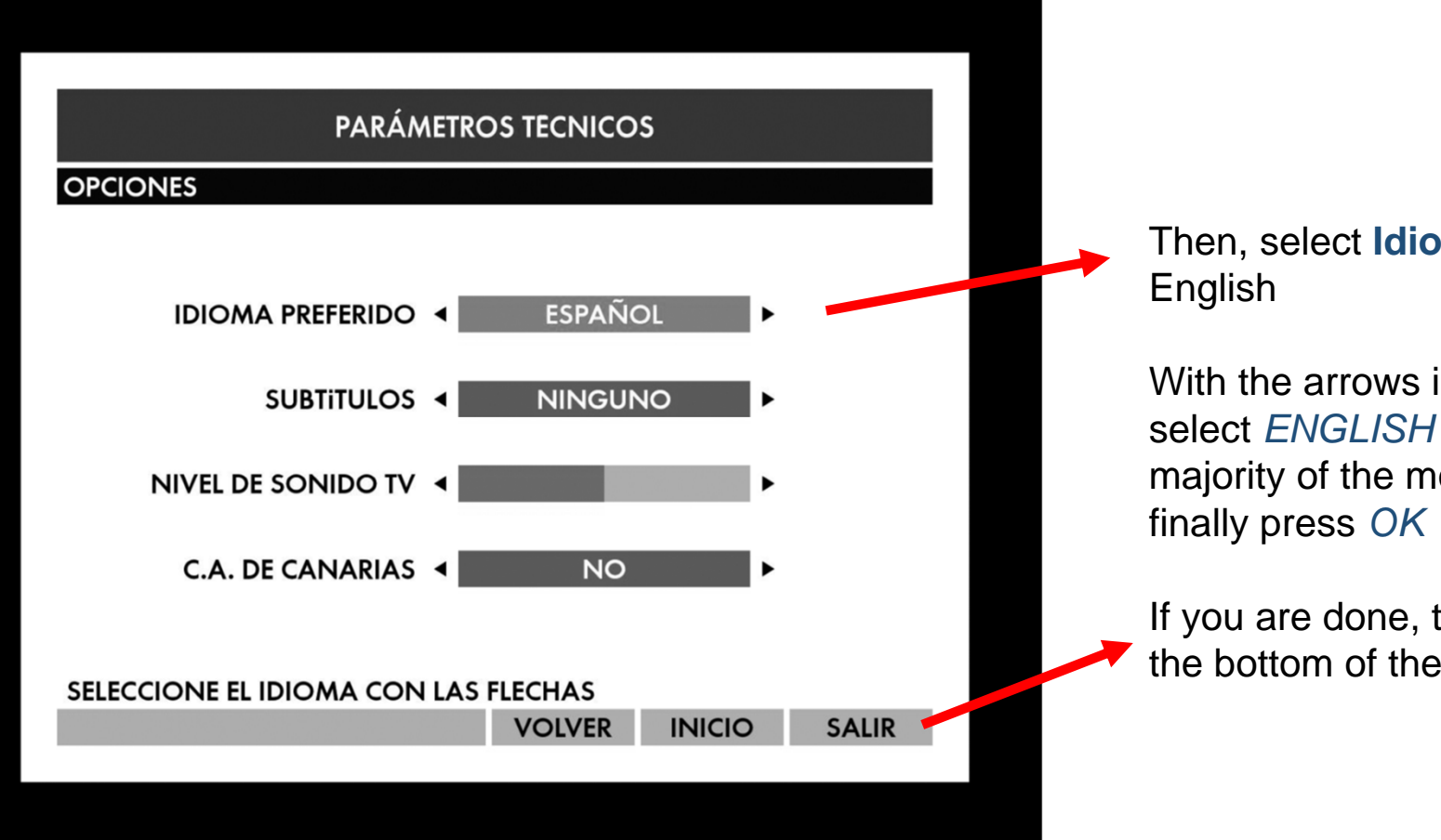

# Then, select **Idioma preferido** to switch to

With the arrows in the remote control select *ENGLISH* or (*VO*, as the vast majority of the movies are in English) and

If you are done, then you can press *salir* at the bottom of the screen

#### *SECOND WAY : switching language and subtitles*

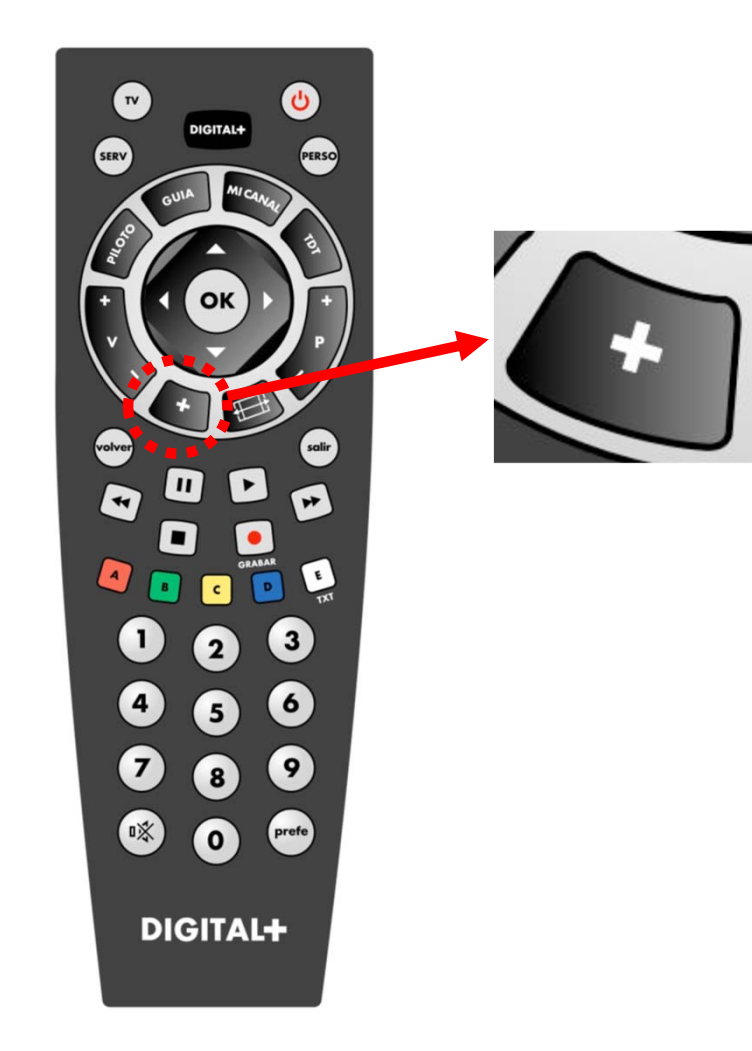

You can select the language and subtitles while watching any channel by pressing down the key **+** in the remote control.

Then you will be able to select the Language and the subtitles by using the arrows in the remote control

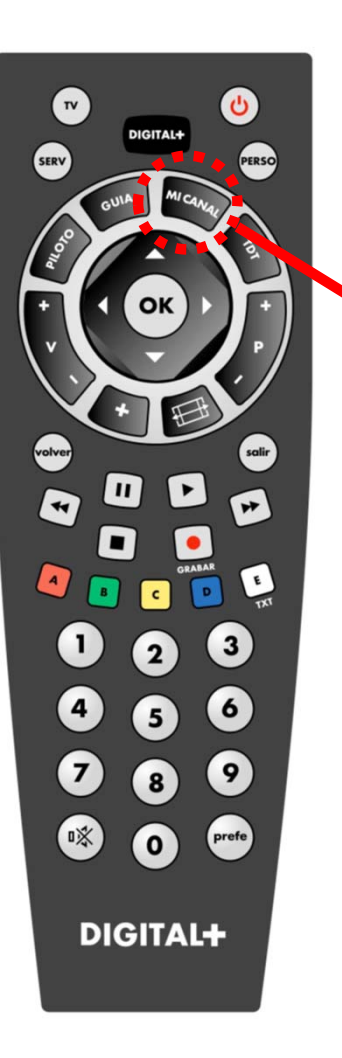

**MICANA** 

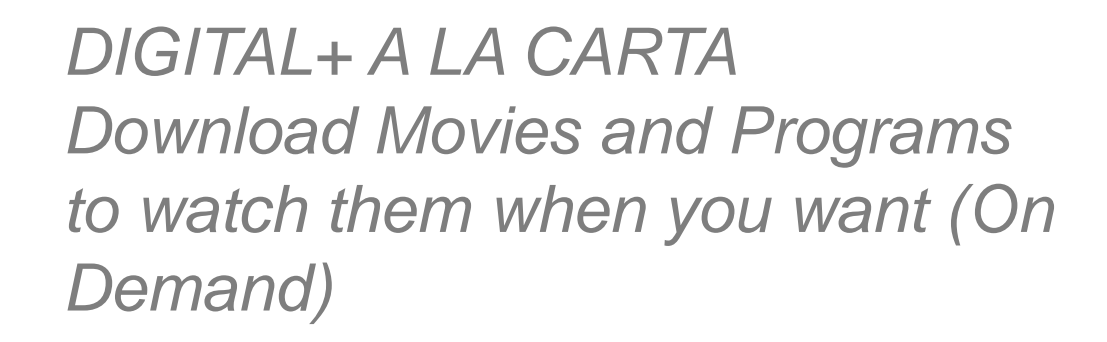

With **Digital+ a la Carta** you can choose what to watch whenever it suits you. You can download a large variety of programs (Movies, documentaries, etc.) directly to your iPlus and watch them anytime.

You can access Digital + A la Carta by selecting cannel 199 and selecting the option *A LA CARTA*. Or you can go to the channel 300 and then press ok.

Once you have downloaded the program, it will be available for you to watch anytime either from channel Digital + A la Carta (Channel 199 or 300) or by pressing down the key Mi Canal

## *Pay per View & Rent to View*

Usually, programs under channels starting with the Word TAQUILLAS mean they are "pay per view". These channels are usually located after channel 100.

The Price is indicated before the purchase, but please, bear in mind that this service is not included as part of the rental, so Guests need to pay for those purchases.